#### **Release 33 - Alpha Tracker Release Notes**

#### **New Features / Changes (from SVN4344 to SVN4725)**

1. The Quotations screens have changed to give you intelligent prompting on following up your quotations and to improve the usability of the screens. The Quotation List screen now looks like this:

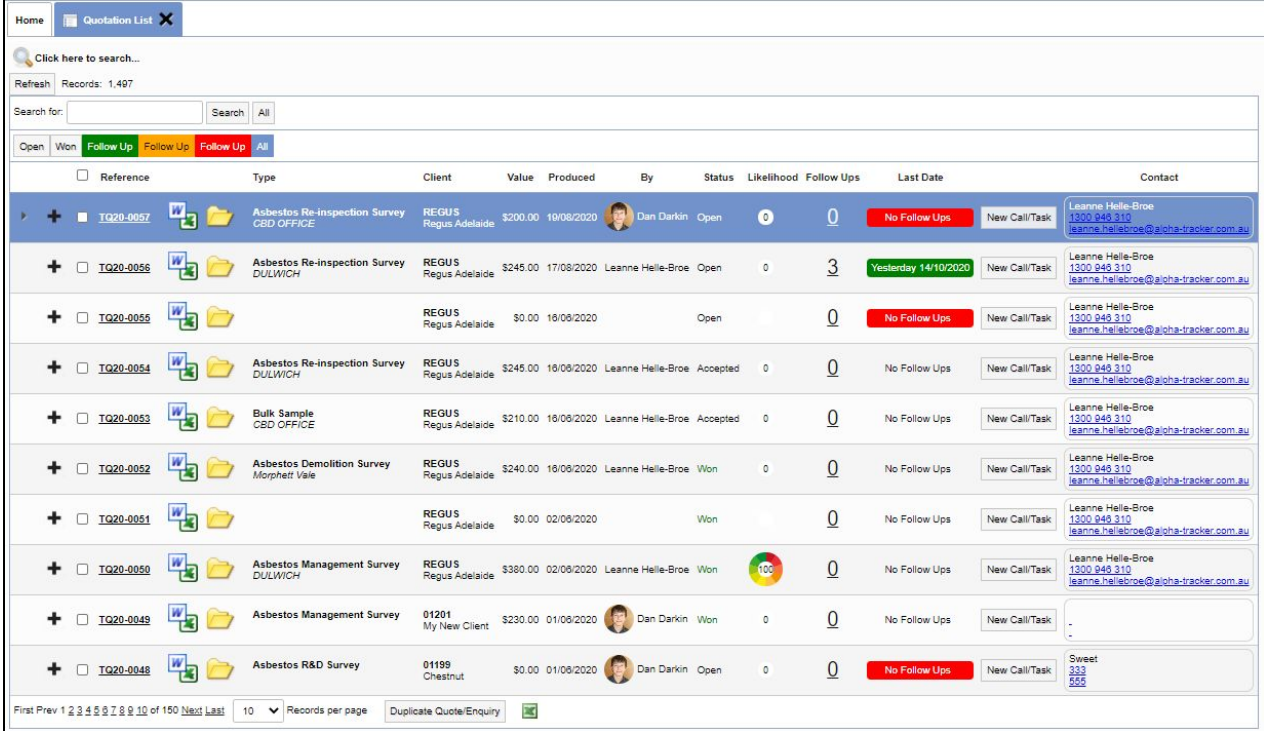

The key changes are in the follow-up section:

● The number of times you have followed up a quotation is displayed in the Follow-Ups columns. The number is clickable and a window opens displaying the notes entered for each follow-up. For example:

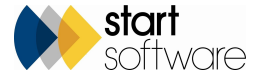

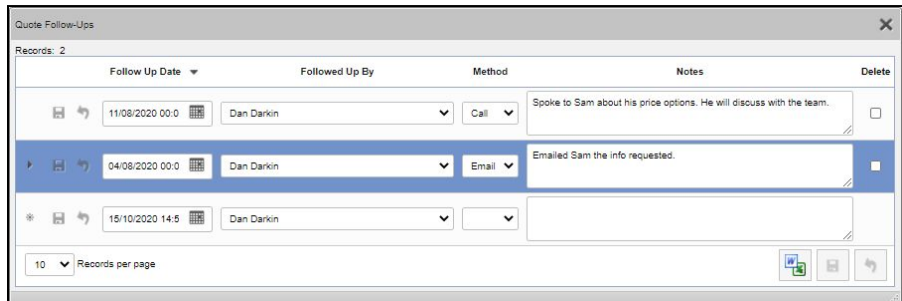

You can enter details of another follow-up in the blank bottom row (marked with an asterisk).

- When you last followed up a quotation is displayed in the Last Date column. This will display "No Follow Ups" if you have not recorded any follow-ups, or the date of the last follow-up, eg "Today 15/10/2020", "Yesterday 14/10/2020" or "28 days ago 17/09/2020". The Last Date is colour coded if the quotation is an Open quotation. Settings determine when the colours change, by default these are:
	- Green once followed up
	- "FollowUpAmberWeeks" = 2, ie after two week the follow-up colour turns amber
	- $\degree$  "FollowUpRedWeeks" = 4, ie after four weeks the follow-up colour turns red.
- The three contact fields Contact Name, Email and Phone are displayed together in the Contact column.
- You can filter the Quotations List by the follow-up details, by using the preset filter buttons. For example, to display all open quotations that you have not followed up for four weeks or more, click the red Follow Up button, or to display all open quotations that you have not followed up for between two and four weeks, click the amber Follow Up button.

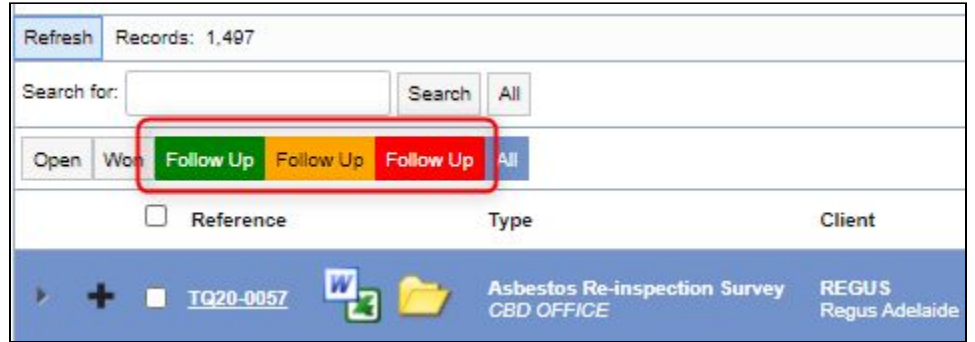

The Quotation Details screen has a new layout and also includes details on follow-ups. These are in the bottom right-hand corner.

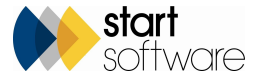

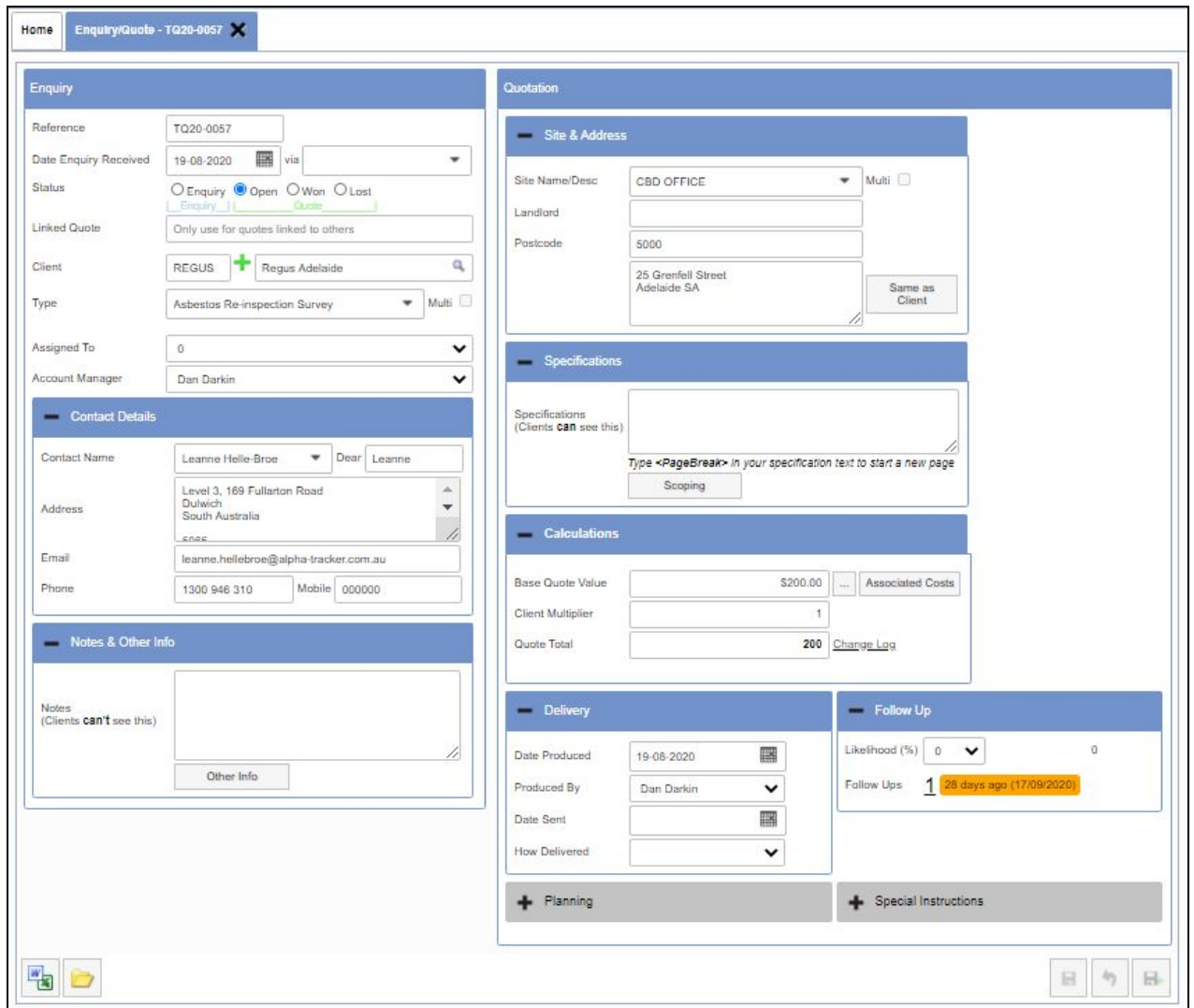

The screen is divided into sections to group the information better. Some elements have changed position, eg the Other Info button is grouped with the Notes, the Scoping button is with Specifications, the Generate Document button and Document Folder are in the bottom left-hand corner. Less used sections, such as Planning and Special Instructions, need to be clicked on to open fully.

The Enquiry screen, as before, displays the first panel only. This is now clearly labelled "Enquiry", and the second panel is labelled "Quotation".

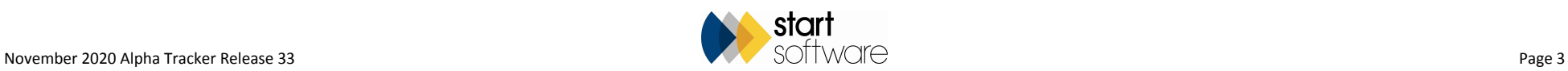

2. A new link makes it possible to share a site's data with another client on the Client Portal. The link is on the Sites screen and lets you specify the additional clients. The site and its data can then be visible on the linked clients' Client Portal as if they owned the site.

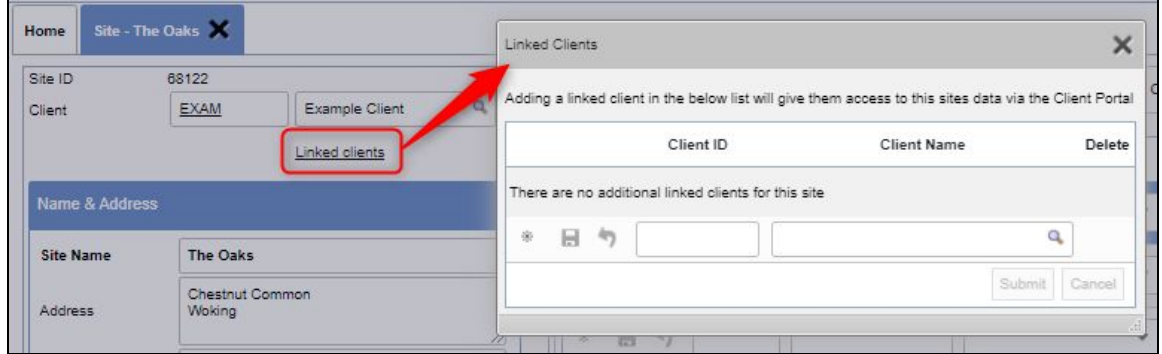

You can control whether or not a Client Portal login can see the data from sites shared in this way by using the "Show Linked Sites on Client Portal?" tickbox on the Users screen. If the login is only to see sites owned by the client, leave the box unticked. If the login is to see owned sites and sites that have been shared, tick the box.

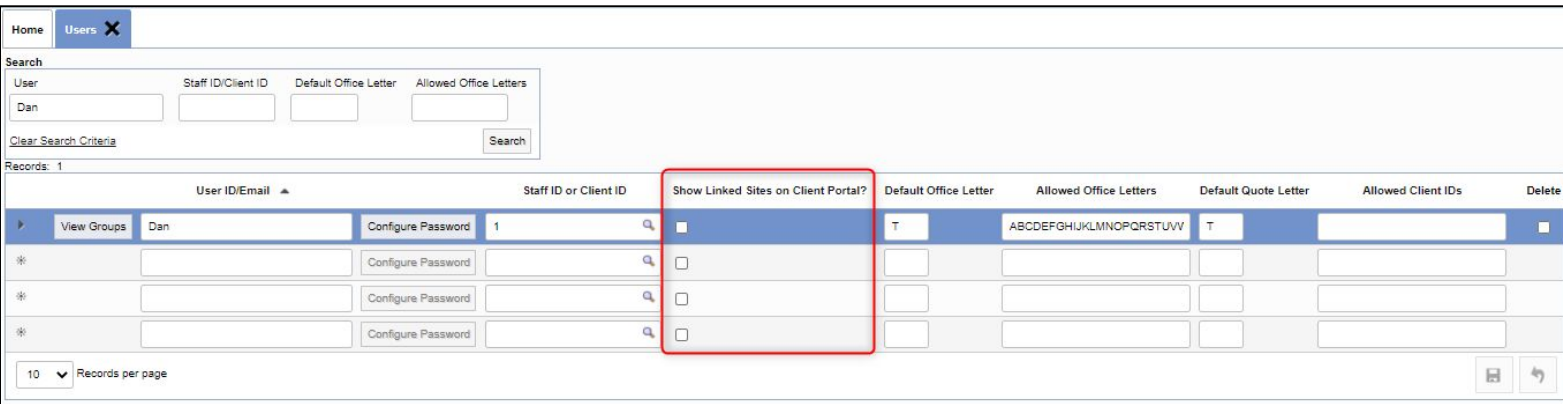

If you tick the box and also want to restrict the login to specific sites, then you will find that the site search includes both the owned and the shared sites to help you select the required sites.

3. Two new settings let you save only the PDF version of survey reports and bulk certificates, not the Word version. The settings are "Should the Word version of Bulk Certificates be saved?" and "Should the Word version of Survey Reports be saved?". The default for both is "yes".

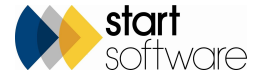

Word is still used to generate the documents on the server. If these settings are set to "no" then "\_nosavedoc" is added to the shell string of the document requests so that the Word Document is removed after the PDF is created via Document Requests.

- 4. There have been further updates to Fibre Analysis:
	- The Fibre Analysis screen has had a further re-design to split the right-hand pane into two tabs Overview and Analysis. This allows more space for the Analysis fields so that they will all display without scrolling.

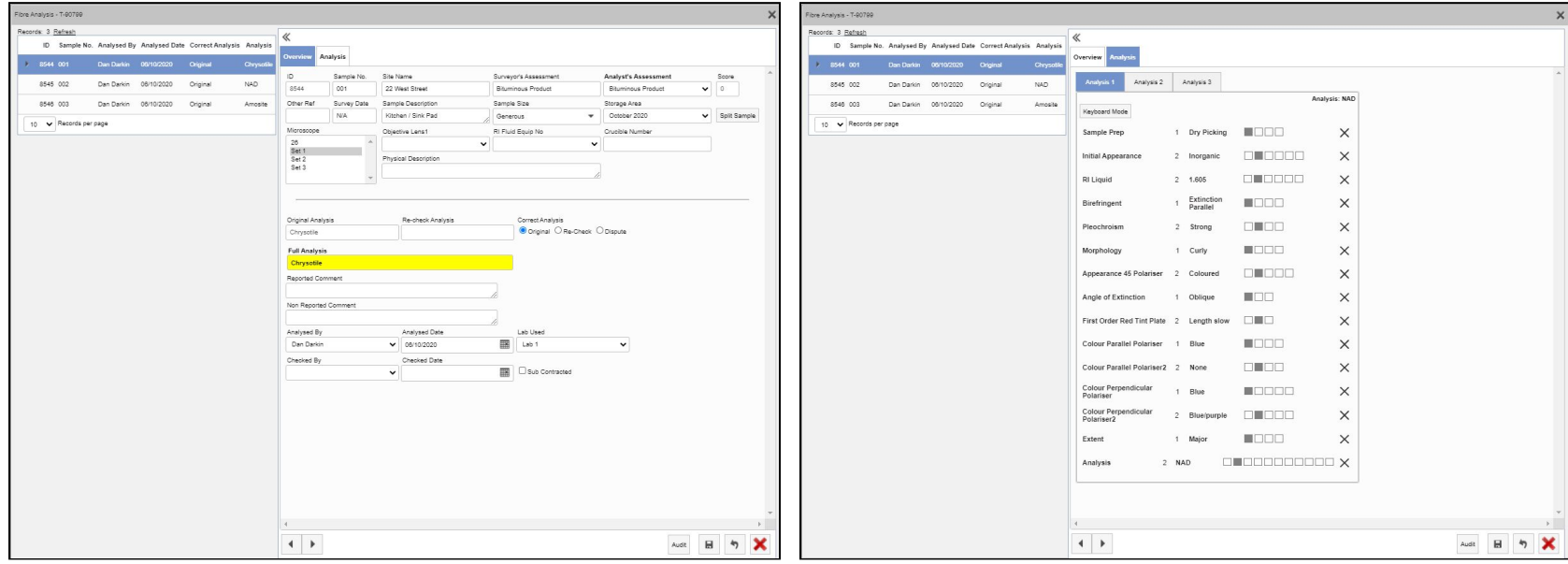

- The Full Analysis is highlighted in yellow on the Overview tab, just as it is elsewhere in the system.
- You can now click on the "blocks" on the Analysis fields to make your selections.
- When you make a selection from the right hand-side list on the Analysis fields, using your mouse, the left hand-side moves to the next record to make selections quicker. This doesn't happen if the "Other" option is enabled on Fibre Analysis, so that you can record the notes. Nor does it happen if the Default button is enabled, and you are on the Analysis selection.
- A tooltip is now displayed to highlight the new Keyboard Mode when you open the Fibre Analysis screen for the first time.
- There is a new setting to set the Keyboard Mode on at all times. This will enable the Keyboard Mode the moment the screen opens, it will be disabled if the user navigates away from the list to enter data elsewhere.
- For Australian users, the split sample process has been integrated into the new fibre analysis screen and also into the fibre analysis audit trail. Trace Analysis has been updated and Soils integrated into the new screens.
- The Sample Description and Survey Date now show on the Fibre Analysis screen if the project is a re-inspection.

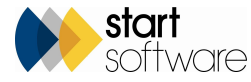

- By ticking the Hide on FA box on Setup>Lab and Surveys>Asbestos Types you can hide individual identifications on the Fibre Analysis screen. For example, you can hide the identification of "Removed" which is not relevant to the Lab.
- If the left hand-side grid is hidden when viewing the Fibre Analysis, record navigator buttons are now visible to help you move between records.
- Both Asbestos Identifications and Lab Lookups can be ordered by position number. Visit the setup screens to enter the position numbers.
- The "Colour Parallel Polariser 2" and "Colour Perpendicular Polariser 2" fields are now populated with options from the Lab Lookups.
- The setting that requires all the Analysis fields to be completed on Fibre Analysis now also works on the new screen.
- There is a new setting to auto-populate the Analyst's Assessment with the Surveyor's Assessment on Fibre Analysis. The default value is "no".
- Another new setting allows you to specify if the Analyst's Assessment should be mandatory on Fibre Analysis. The default is "yes". If turned off then users can save without entering an Analyst's Assessment. If the Overwrite Material From Lab settings are enabled, it won't update the materials on the Survey Items with blanks.
- Standard, reported and non-reported comments are now "blacked out" on the Fibre Analysis screen when doing re-checks.
- Various performance and timing improvements, for example to the timing of callbacks and loading of additional components, and to the timing of the 40 points message and marking as overlimit in certain circumstances.
- Fix to ensure consistency of validation and field clearance on all Analysis fields.
- In various places the score rather than the description is used to recognise NAD analyses.
- If the Sample Size field is hidden on Fibre Analysis then the Sample Description will now extend to fill the space.
- A new setting, "Order of full analysis", lets you order the full analysis by position. The default value is "Alphabetical", but you can set it to "Position" and this will then show a position number on the Asbestos Types screen where you can input position numbers.
- You can now require Other Notes to be completed by using "Should the Other Notes be mandatory". The default is "no" but you can set this to "yes".
- 5. Also Lab-related, the "Approved By" field on Bulk Samples and Survey Lab Details can now only be changed by a user whose name is listed in the "Bulk Samples - Approved By Allowed Users" setting if the setting is being used. If the setting is blank, then there are no restrictions. Furthermore, the setting "Bulk Samples - Users can only select their own name for approved by" restricts users so that they can only select their own name in the "Approved By" field on bulk samples.
- 6. The new Hi-Tech Alpha Validator feature works from the Survey Items screen to help you ensure that survey data is properly complete as you are checking/editing the data. It also saves you from having to return to the Survey Details to re-run validation after making changes. A setting lets the validation auto-run when survey item changes are saved ("Should Alpha Validator automatically run after each Survey Item is saved?"). Alternatively, you can click the new button on the Survey Items screen to run the validation manually.

When the validation runs, any fields with an issue are highlighted in red, as well as the green and red validation results being displayed, for example:

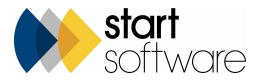

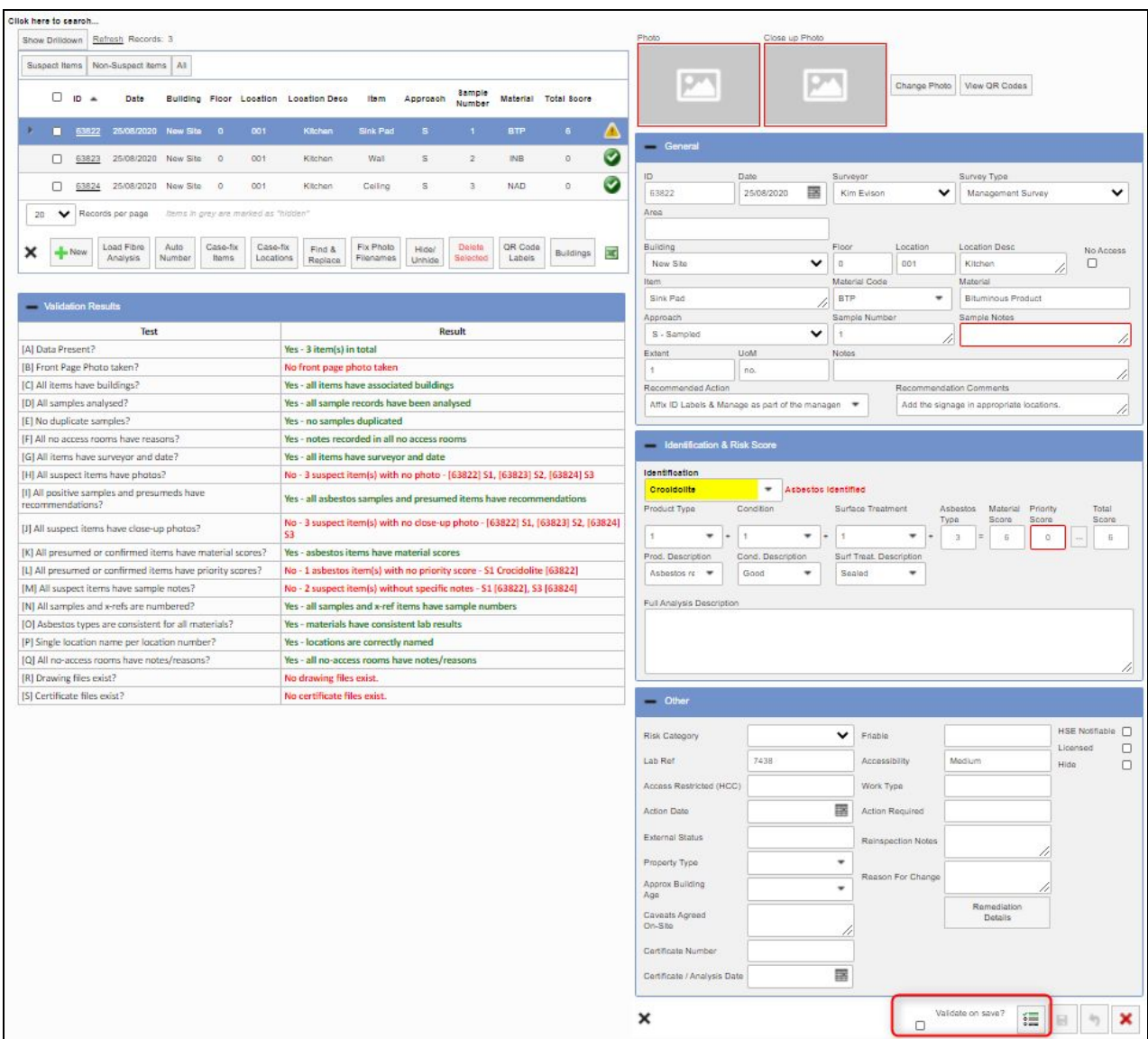

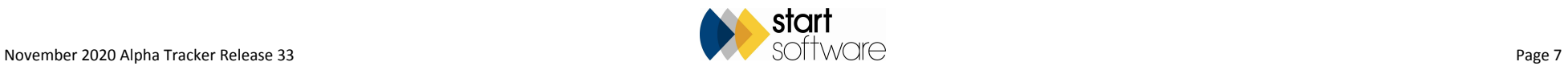

- 7. Three new settings have been created for "Show Original Survey Item ID on Registers", "Show Original Survey Item ID on Client Portal" and "Show Original Survey Item ID on Survey Data". The default is "no" for all three. They are designed to help track items through re-inspections.
- 8. A new Accessibility Statement link has been added to the Client Portal, below the menu. This is intended primarily for public sector bodies who are required to make such a statement.

**Accessibility Statement** 

The Accessibility Legislation page opens when the link is clicked. The text on the page is defined in the setting "Accessibility Statement". There are two tags on the page that are populated by text entered in the additional settings "Client Name Accessibility Statement" and "Client Website URL Accessibility Statement".

- 9. If a project is deleted, a new trigger also deletes appointments for that project that are for today or in the future. Past appointments are not deleted.
- 10. New settings allow you to control what is displayed on the Site Grid and Site List & Compliance Summary on the Client Portal. "Client Portal Show Client Notes" defaults to "yes". "Client Portal - Show Client Upload Folder" defaults to "yes".
- 11. A customisable version of Risk Assessment "B" (the simple layout) is now available. The text of both the questions and the control measures is customisable. Contact Support if you are interested in this app.
- 12. A new field has been added to document templates so that you can specify if the document will contain Survey Item QR codes. If ticked, then the Survey Item QR codes will be generated for that project so that ATDM will be able to output them. The speed of Survey Item QR Code generation has been improved, as has the code that prints/downloads the Survey Item QR codes.
- 13. The Alpha Tracker Mobile app now displays registers quicker and the registers respect the Show On Web flags just like the Client Portal. In addition, there are three new settings that allow you to hide the Call, Email Query and Request Quote options on the client side of Alpha Tracker Mobile.
- 14. In Invoicing, the PDF Invoice button on the Invoice List now saves to the invoice folder, and a wait message is displayed while the PDF is generated via the PDF button. In addition, Batch Invoicing now only saves to the project folder if the setting is enabled
- 15. A new setting has been created called "Auto Update Show on Web Re-inspection Items". This setting controls whether a re-inspection item should be automatically marked as Show On Web, based on how its original record is set. The default is set to "no".
- 16. There is now the ability to change Client IDs in the system. When a Client ID is changed on the Client Details, all records that are linked to that client record, such as additional contacts, projects, sites, quotes, invoices etc are all updated with the new Client ID, so that they're not "lost" in the system. This is done via a SQL trigger. In addition, if the Client ID is changed, the client folder is also updated with the new ID so that no files are lost.

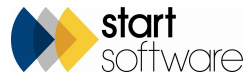

- 17. The excluded and included areas on the Survey Details now copies over when duplicating a project.
- 18. The dynamic milestones setting is now controlled via a trigger rather than code in Alpha Tracker.
- 19. The invoice recipient no longer copies from the existing project when creating a re-inspection; it will now pull from the invoice recipient on the client details.
- 20. The Invoice Message is no longer inserted into the Additional Information field on the Invoice Details, so that if the Invoice Message changes in the repository settings, the new message will appear on the invoice PDF.

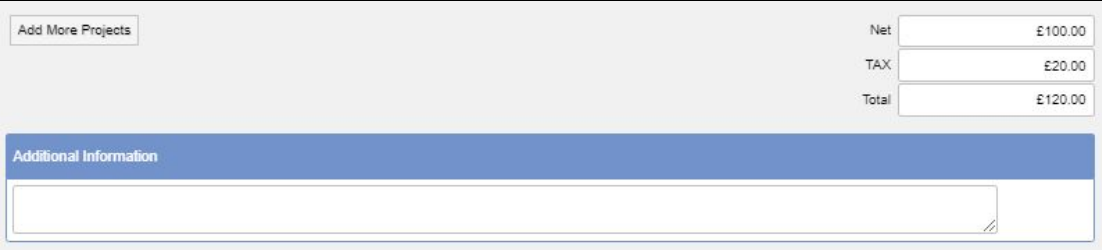

If text is manually entered into Additional Information on the Invoice Details, that text will appear on the PDF instead, overwriting the invoice message.

- 21. Building Specific QR codes can now be generated via a setting, and printed/downloaded.
- 22. Changes have been made to the permission group "Auditor". This permission group is intended to allow read-only access to Alpha Tracker. The changes have given greater access but tightened up the restrictions for Auditors, so more menu options can be used but the ability to make changes when using these options is removed.
- 23. For SM2 users, there is now an easy way to create Refurbishment projects from the register, so that you are updating items in the register rather than adding to them - just like re-inspections. A button on the Client View Register lets you select the items to include, specify the handset to send the records to and create the project/add the records to a project. Two settings control this feature: "Default Refurbishment Project Type" and "Refurbishments from Client View Register" - yes/no.
- 24. A new setting allows a Risk graph on the Client Portal dashboard to display based on Total Score, "Client Portal Show Asbestos Summary with Total Scores". This graph is hidden by default.

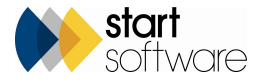

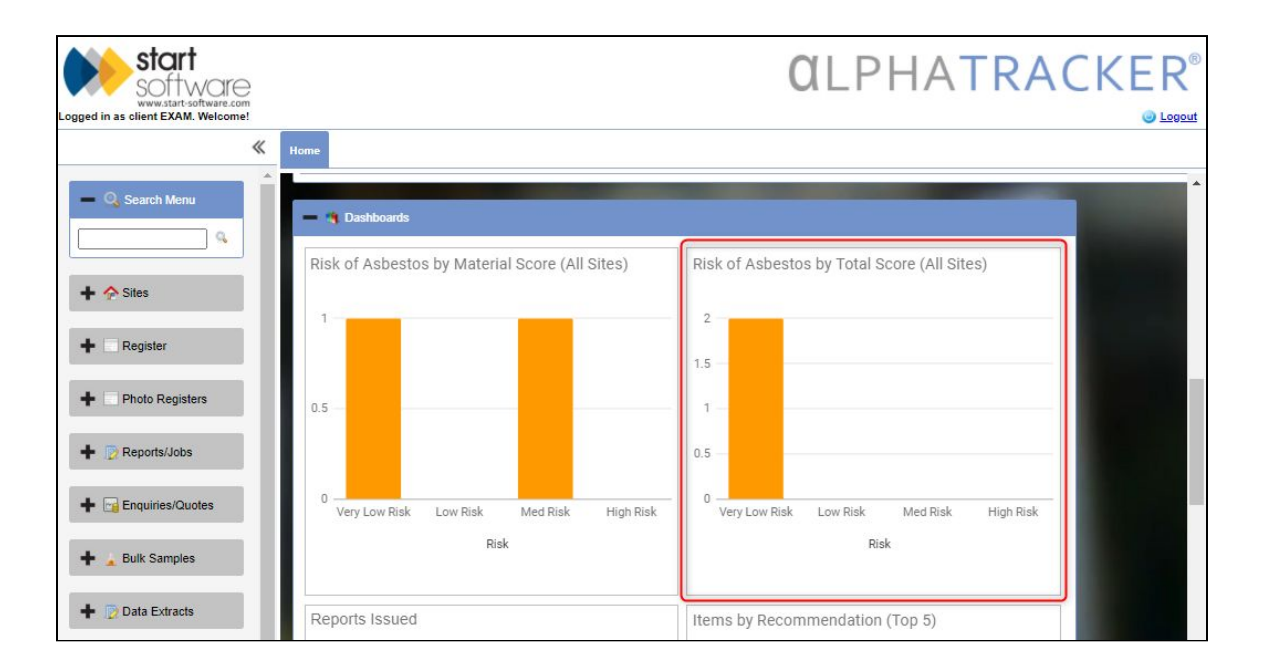

There are also new settings to control the risk level banding for both HSG and NZACOP scoring.

25. You can now link the Turnaround field on projects to the Project Due Date key milestone. To switch this feature on, "Turnaround updates project due date" must be set to "yes".

The Turnaround screen has a new Date field that you can populate. If the setting is enabled, then the Project Due Date is set from the Project Opened Date

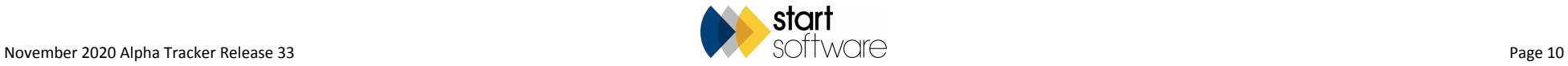

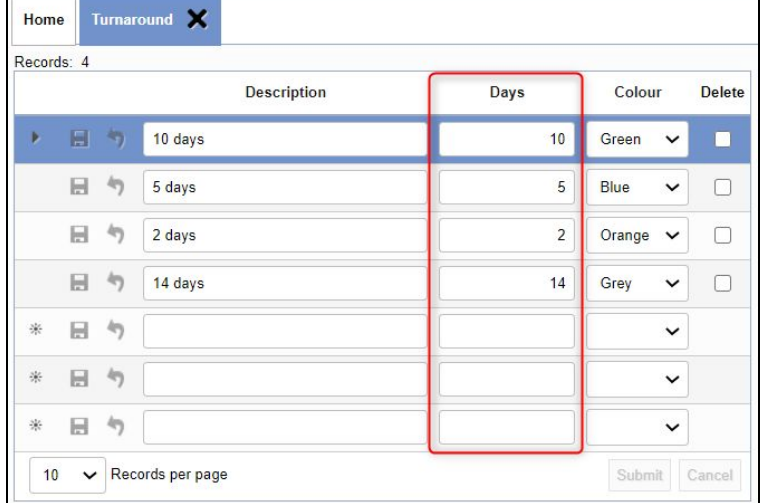

plus the number of days specified on the Turnaround. This feature works with dynamic milestones.

26. To make it even easier to set the Project Due Date, there is also a new Default Turnaround field on Project Types. If you use the Project Types to categorise turnaround, this will let the system set both the Turnaround and the Project Due Date for you, eg "Bulk Sample - 24hrs" could have a default Turnaround of 1 day which would set the Project Due Date to the Project Opened Date plus 1 day.

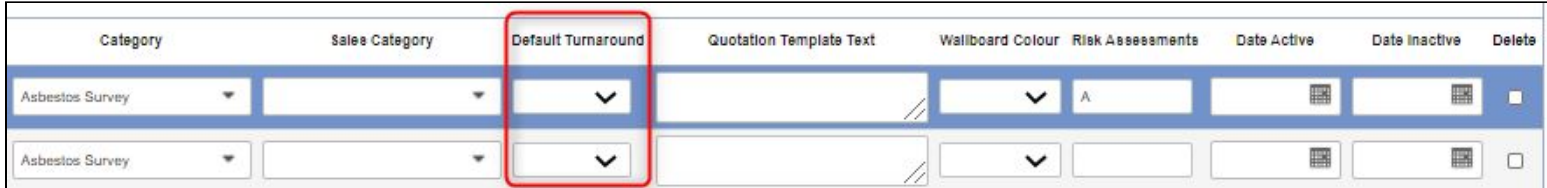

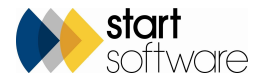

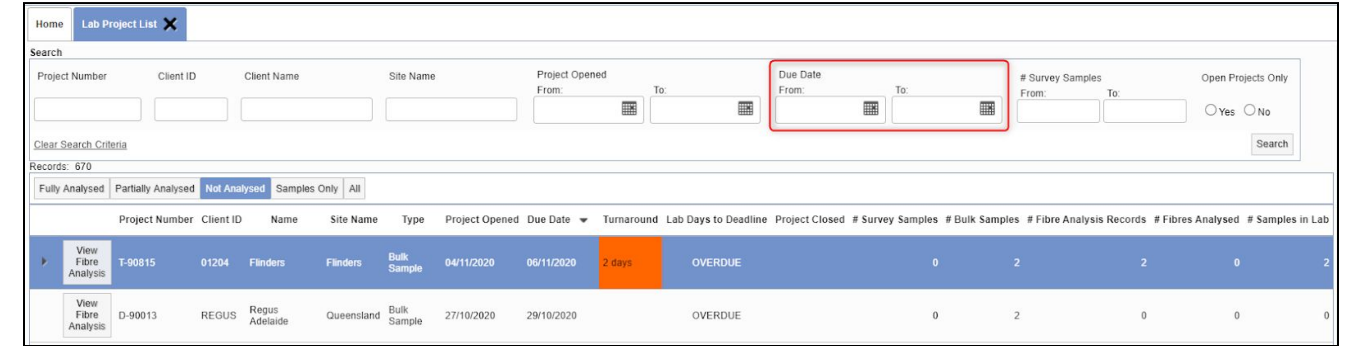

27. The Lab Project List now lets you search by Due Date so that you can focus on the work that is required for a particular date range.

- 28. Buildings and Site Buildings are now kept in sync. For example, if a building is updated on the project then the site building is updated too.
- 29. Some changes have been made to the Show On Web flag so that you can have greater control over when your clients can see survey and re-inspection data on the Client Portal. Individual clients can now be set to see unverified data on the Client Portal. This means that they can see survey and re-inspection data as soon as it is present in the database, before it has been verified. Please use this option carefully!

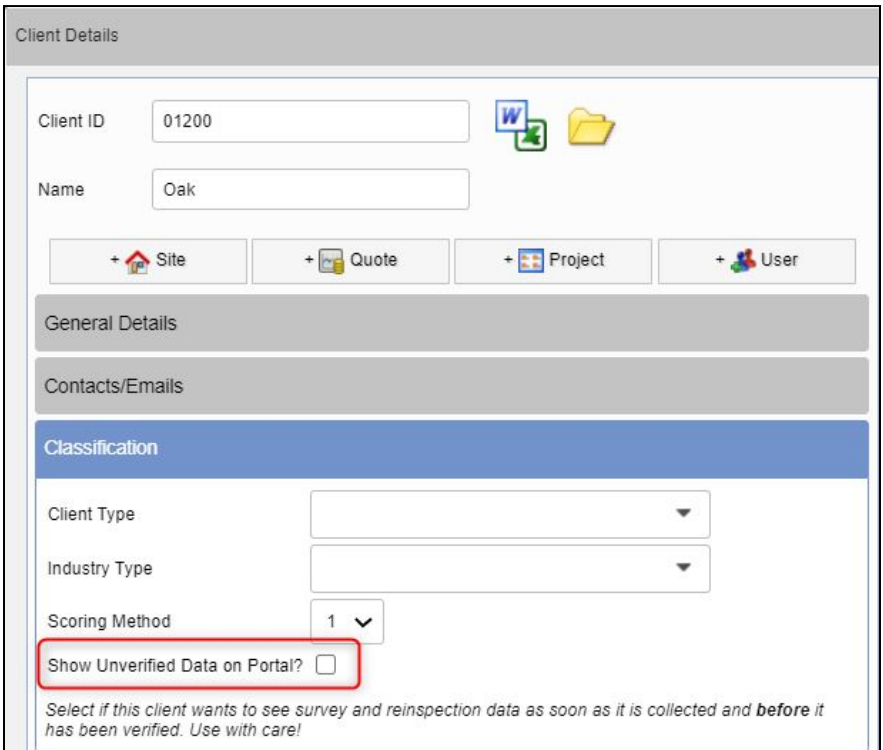

If the setting is "yes", then items sent into the database are marked as "Is Latest", Show On Web is set, and so is the Pending flag. If the setting is "no", the items are marked as "Is Latest", the Pending flag is set, but Show On Web is not set.

- 30. There is a new setting that lets you affect what users in the External Surveyor group can do. The setting is "External Surveyors can edit sites". If this is set to no, then users in this group will no longer be able to create or edit sites.
- 31. The Client Details screen has a new QR Codes section that groups together QR code-related fields. The new field in this section is QR Code Agreement which is used to specify a different agreement text instead of the default setting.
- 32. A further change to the Client Details screen adds the Invoice Recipient as an Additional Contact. If you update the telephone, mobile, email etc. of the main contact at the client, their Additional Contact record also updates.
- 33. A new setting lets you specify the height and width (in pixels) of invoice logos, so that you control how the logo is displayed on your Alpha Tracker PDF invoices.

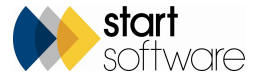

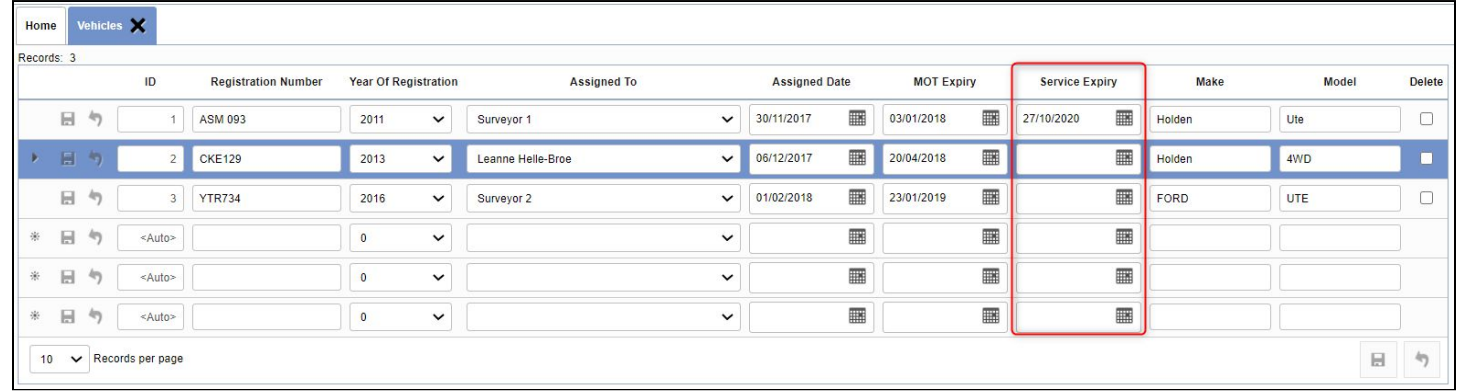

34. Service Expiry has been added to the Vehicles screen so that you can now also keep track of service renewal dates for your fleet of vehicles.

**35.** You now have more control over the frequency of site inspections in Alpha Tracker. Previously, site re-inspections were assumed to take place on an annual basis, ie every 12 months. Now, a new setting lets you specify the site inspection frequency in months, "Default site inspection frequency". The default value is 12 months.

To vary the frequency of site inspections for individual sites, you can specify the new frequency (in months) on the Site Details screen.

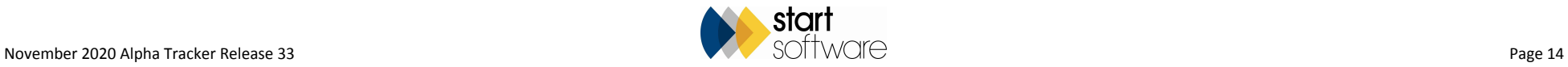

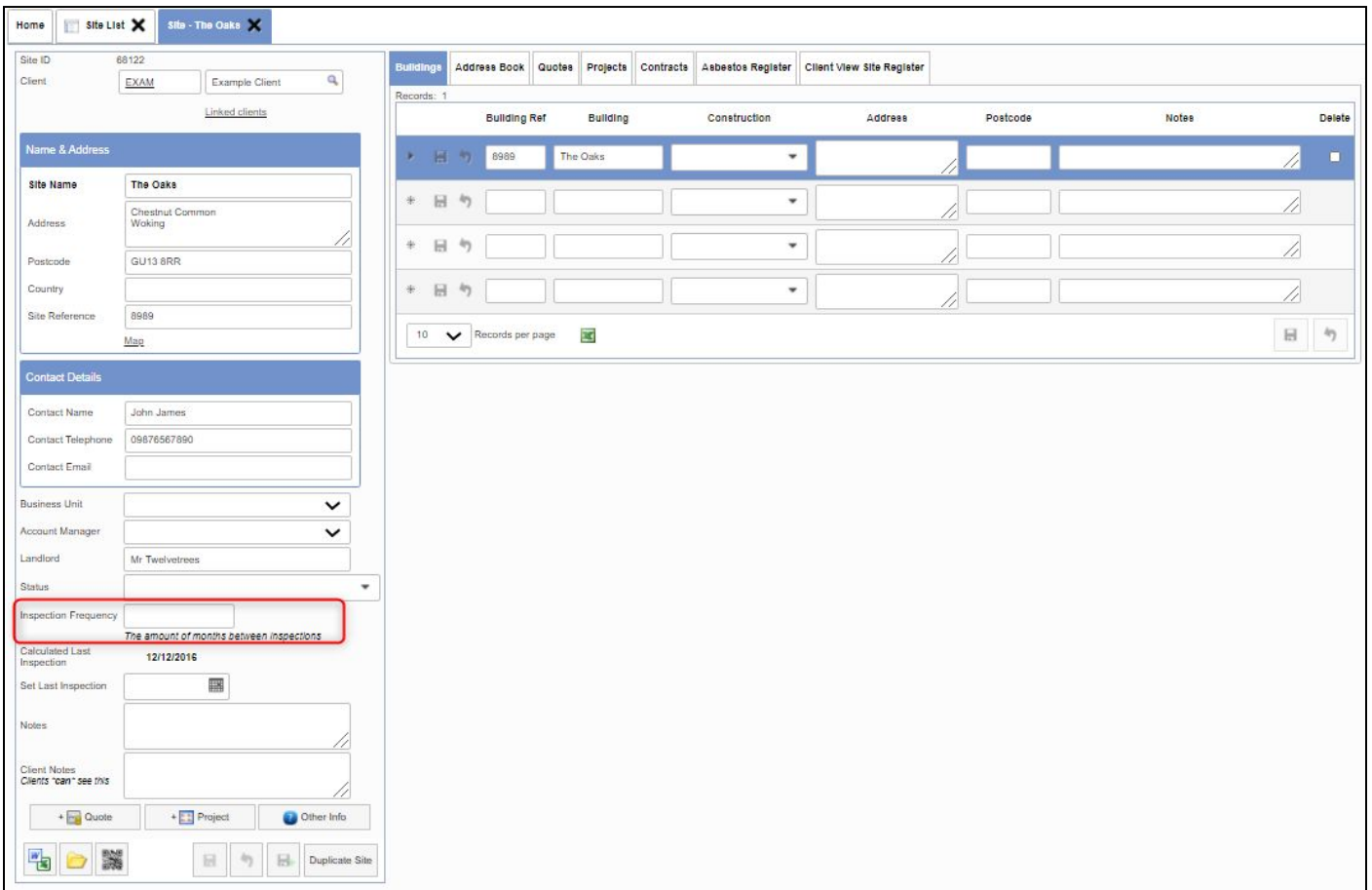

If no value is entered on the Site Details, then the default value is used.

These new controls are used to determine the colour coding on the Site List and Compliance screen on the Client Portal, giving your clients a clearer view of how compliant their sites are.

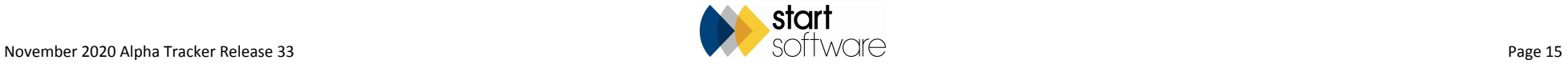

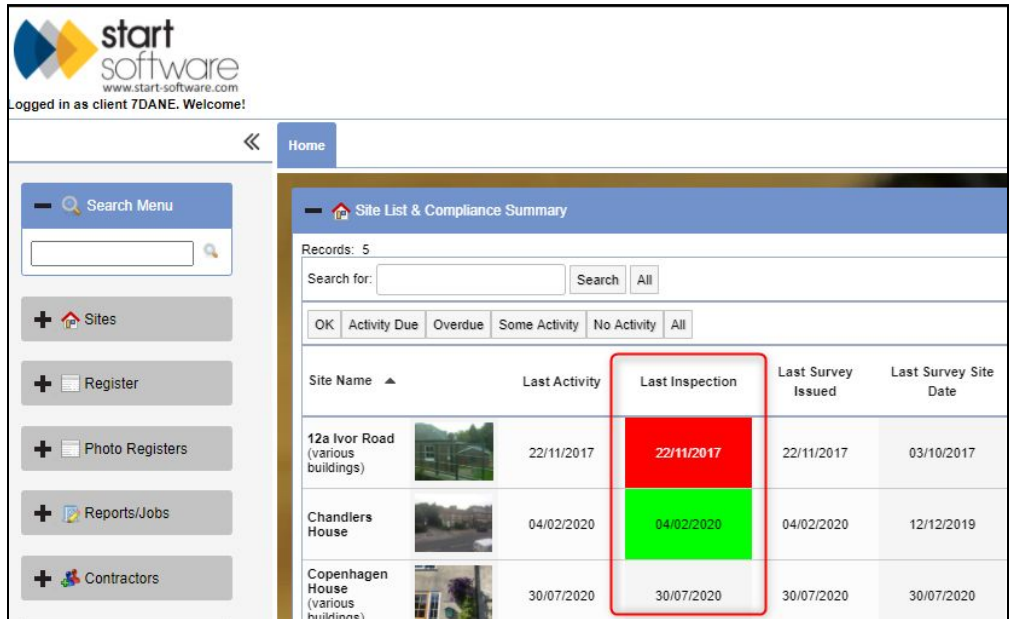

**36.** The quick search on the Enquiries/Quotes menu now includes an "Open quotes/enquiries only" tickbox, just like on the Projects menu. This means that, by default, any search will only return open quotes/enquiries.

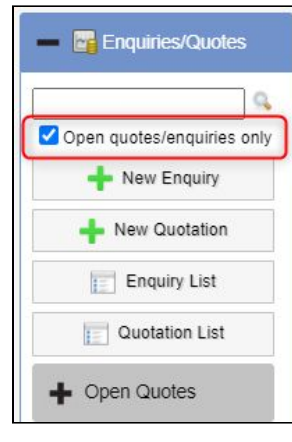

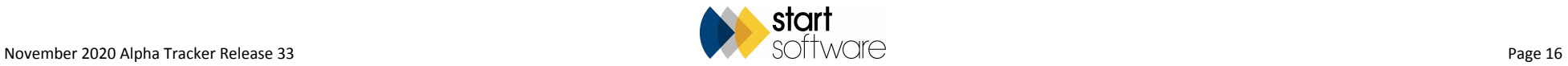

**37.** The "Pending" and "Removed" icons have been changed to make them consistent and obvious. Previously, pending was indicated by a blue question mark and removed by a green stamp with a tick. They now look like this:

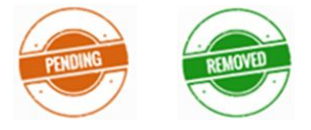

38. If you want to copy removed items to the new project when creating re-inspections, then you can now use the new setting "Copy Removed Items on Reinspection".

#### **Fixes/Minor Changes**

There have also been numerous fixes/minor changes in this release, including:

- The Survey Items Import now supports both the Staff ID and Staff Name when entering the Surveyor.
- The postcode will now pull through into the Report Recipient when choosing a client.
- The Product Type Description, Surface Treatment Description and Condition Description will now be visible by default on the Survey Items screen. The "Show Survey Item Scoring Descriptions" setting is now defaulted to "yes" and not "no".
- Problems with the loading of the search dropdowns on Survey Items have been fixed.
- An issue with "no" default values in Extra Info fields has been resolved.
- Generating bulk certificates via Bulk Sample projects now uses the file extension of the template, the same as elsewhere in the system.
- For SM2 users, the criteria for when Repair Instructions are created have changed. The Asbestos Type score is also used to determine when Repair Instructions are calculated and this is calculated from the Identification on the Survey Items screen. The target date is based on the Action Code when the Repair Instruction is raised. "Location" and "Original Survey Item ID" have been added to Repair Instructions, as have "Remediation Project Number", "Analyst who oversaw remediation" and "ARI certificate issued…". In addition, document folders, Word and Excel buttons have been added.
- There have been further changes for SM2 users, to the advanced site report, Client View Site Register, Site Register, PDF/Print report, record handling in the registers, site re-inspections, colouring of restricted areas, UPRN searching on registers.
- An issue with populating the SM2 Risk Assessment via re-inspection has been fixed. It will now send the description back in the re-inspection rather than the numeric value.
- Australian Air Monitoring has had a number of changes, including screen changes and new settings to control the content of dropdowns and column labels, and the number of decimal places of certain values. There have also been developments on report generation.
- PS items on the Survey Items screen also show a green tick if NAD.

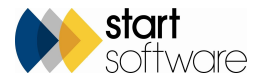

- An issue with the "Split appointments over multiple days" not showing when the days spanned across multiple months and the end date was a "lower day" than the start date has been fixed. It now compares the dates fully rather than just the day part.
- An issue where the Analysis would be "blacked out" on the Fibre Analysis screen on a sample that wasn't a re-check, after the user had just done re-checking has been fixed.
- Superusers can now see all reports that are marked as "Favourites" from any group.
- There are new validation checks on Timesheet screens to ensure key fields aren't left blank.
- A problem with the totalling of Timesheet and Associated Cost total costs has been fixed.
- Security on specifying the sites to which a Client Portal login has access has been updated.
- An issue with the calculations on the Client Portal charts, whether using material score or total score, has been fixed.
- Increased the "Comments" and "Action Taken" fields on Calls/Tasks so that they now accept an unlimited amount of characters rather than being capped at 500.
- Deleting cost breakdown lines now updates the total price of the quotation and the project. Also the code that does the cost updates, should now be quicker.
- Some improvements have been made to the Client Portal photo register, including adding a dropdown for the Building Name and rendering HTML in the Notes.
- Inactive columns have been added to all Equipment screens (except RPE Equipment). Quick filter buttons for Active and Inactive have also been added. And the Assigned To dropdown includes a blank option.
- When a re-inspection is created from a site, the contact information is taken from the site details.
- The "Client Re-inspection" option is now shown for "Send Re-inspection XMLs".
- The survey document version number will no longer update if the value is 0 and manual updates are used.
- Non-Homogenous has been removed from the Project and now displays on Fibre Analysis if set.
- If you are using the client impersonation feature, the Alpha Tracker Mobile active/inactive icon is no longer displayed when you switch to the Client Portal view.
- A problem with uploading to and deleting from invoice folders has been fixed.
- An issue with filenames containing "+" has been resolved.
- It is now possible to delete the Extra Info records on a survey when the data has come from the handset 000 session without the system recreating them.
- Project Notes and Surveyor Notes will no longer be copied to new Re-inspection projects.
- An issue with deleting Project Staff has been fixed.
- The Log Bulk Samples option displays the Material column.
- A problem with the display of images and columns on Hazmat Material screens has been fixed. The Item has been added to PCB import and export. And on the PCB register/photo register list, an Item column has been added to the list and search part. Changes have been made to Lead

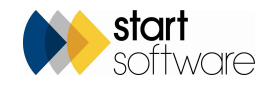

Paint calculations. There have also been additions for "Activities that might disturb material", "Material application comments" and "Material comments". It is now possible to rename SMF Extra Info 1 and 2.

- A new column has been added to Staff Training Types so that you can disable the creation of appointments for staff training. Also, speed on the Staff screen under Staff Training has been improved.
- The Date Approved has been added to the Bulk Samples Overview screen.
- The "Analysed By" field on the Bulk Sample Overview shows the same values as the Analysed By on Fibre Analysis.
- The Site Reference has been added to the Project List.
- The "Delete" button on View/Tidy Duplicated Non-Suspects is now disabled until items are checked.
- When the Word/Excel button is used and there is only one document type in the dropdown list, it will now select the document template automatically.
- When you duplicate Extra Info records, the category is now also duplicated.
- The Legionella data screen can now be accessed via the shortcut "mobile" icon on the Project List.
- Next and Last Milestones on projects are now updated using the position number rather than the ID numbers.
- A change has been made so that the PDF button on the Invoice List is no longer shown when the Word invoice option is turned on. The PDF and Word invoice buttons have been relabelled as "Generate Invoice" now that only one of them is ever shown.
- The Remediation Spec field that is used when updating a register record has been lengthened it was 250 characters and is now 500.
- A wait message prevents you from marking a report as "favourite" multiple times.
- The Recommendation Comments are now updating in line with a change to the Recommended Action field, when using the Update button on a register.
- The "Drawing Ref" field on the Survey Items screen can be renamed using a setting language tag.
- The speed of population of the Report Issue Reason log has been improved. And seconds have been removed from the timestamps.
- The content of the email sent to the Lab Admin email address based on the points accumulated has been amended.
- It is no longer possible to save a survey record as building specific with a non-building specific survey type.
- There have been minor cosmetic changes to the tickboxes on the Other tab in Survey Items.
- The expiry date is now being set when selecting a training type on the "Staff" screen under "Staff/Training".
- Clicking on the "Sample Number" heading on bulk samples will now order numerics correctly, then samples with characters.
- Problems with the display of records and the Resolve button on the Fibre Analysis Dispute page have been fixed.
- You can now use the Identification "No Asbestos Detected" and see the "NAD" tickbox ticked on the "Results" tab on Bulk Samples. Previously only "NAD" would work.
- A problem with geocoding preventing the creation of new records has been fixed.
- Deleting milestones now updates the next and last milestone shown on the Project List.
- Extra checks and logs have been added to the setting of filters on the Asbestos Register when creating re-inspections.

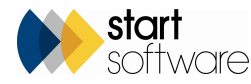

- A fix prevents duplicates in the QR code registers.
- A constraint has been added to the Surveys table to prevent duplicate survey records. Only one record per project number is allowed.
- A fix has been made to the display of the key on the Asbestos Summary, on the Client Portal.
- A problem with the end time of appointments being overwritten during editing has been fixed.
- There have been some changes to the Training Matrix so that expired training courses can be included/excluded from all certificates, and only relevant columns are displayed and exported from the Matrix.
- Also on the Training Matrix, the training date is now displayed for "Award" training types. They display in the format "AWARD dd/MM/yyyy".
- A new setting lets you rename the MOT Expiry field on the Vehicles screen.
- There has been a small change to the way the end time is set on the Diary Appointments screen to set the end time correctly when the start time is changed.
- Minor cosmetic changes have been made to the menu and button widths.
- The drawing count on the Client Portal now includes files with "drawing" in the filename as well as drawings in the appropriate subfolder.
- The maximum upload limit on Equipment History has been removed.
- SM2 Locations are now XML safe when generating site re-inspection XMLs.
- A fix has resolved an issue with items on the site registers not being given a building ID when a re-inspection XML is generated if the item had been "Updated" via the update button. "Updated" items are done last, so buildings are created in the correct order.
- A new field, "buildingRef", has been added to the Survey Items table. It is used to store the Building ID/Ref/UPRN when an item is updated. The new field can be used by Tracker Mobile, if needed, to create buildings from the handset with UPRN numbers. When re-inspections are generated, this field is referenced to ensure the items are given the correct Building ID.
- The setting "clientViewSiteRegisterReinspections" has been renamed as "Re-inspections from Client View Register". This button controls whether the button should be shown on the Client View Site Register. A new setting "Refurbishments from Client View Register" has been added, which also controls whether the button should be displayed for creating Refurbishment projects. The default is "no".
- A change has been made to the way that the Get Next Number procedure works to allow for project numbers greater than 99999.
- A new setting allows you to rename the "Sample ID" field on Bulk Samples/Fibre Analysis.
- The "Analysed By" and "Checked By" columns on the Resolve Disputes screen are no longer dropdowns.
- The performance of project duplications has been improved.
- A fix prevents "duplicate" project numbers showing on the Project List if more than one Survey Type was set up with the same name, even though only one was active.
- An issue with the copying of invoices copying to project folders has been fixed.
- A problem with being unable to send re-inspection data when filtered by ID has been fixed.
- A problem with the refreshing of the "aborted" icon on calendar appointments has been fixed.

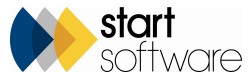